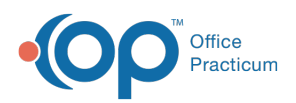

 $\boldsymbol{\mathcal{E}}$ 

## Important Content Update Message

We are currently updating the OP Help Center content for the release of OP 20. We appreciate your patience as we continue to update all of our content. To locate the version of your software, navigate to: **Help tab > About**.

## How can I mark stuck clearinghouse files as reviewed?

Last Modified on 04/13/2020 4:34 pm EDT

Clearinghouse files, such as payments and acknowledgements, can sometimes become "stuck" which causes subsequent files to not pull into OP. Stuck files are usually identified by either an ISC error message (such as when an Instamed portal payment file is stuck) or by a lack of files coming in (such as ERA payment and acknowledgements). There may also be instances where you do not want a specific file to pull into OP. In either of the above scenarios, you can follow the steps below to mark the stuck file as reviewed and resume file processing as normal:

- 1. Navigate to the Administrative Documents Repository:**Admin tab > Admin Documents**.
- 2. Select the Transaction type for the stuck file. Here are some examples:
	- $\bullet$  835 = ERA payments
	- $\bullet$  277, 997, 999 = Acknowledgments
	- PAY = Instamed portal payments (see Example below)
- 3. Click the **Search** button. All outstanding files are displayed with the stuck file at the top of the list.
- 4. Select the **Revd?** checkbox for the stuck file to mark it as reviewed.
- 5. Click the **Mark Reviewed** button.
- 6. Navigate to the Billing Center:**Billing tab > Billing Center** button.
- 7. Click the **Claims (A/R)**tab (if processing Instamed portal payments or Acknowledgement files) or the **Adjudications** tab (if processing ERA payment files).
- 8. Click the **Process** button. The files being held up by the stuck file are processed into OP.
- 9. Repeat this process until all files that have not been reviewed have been marked reviewed.

**Example**: One reason Instamed portal payments become stuck is when the patient account number was incorrectly entered. Users should visit their Instamed account to review patient payments and enter them manually into OP if the account number was incorrectly entered.

- To review the files in OP:
	- 1. Navigate to **Admin tab > Admin Documents**.
	- 2. Select the Correspondent ID **IMD** and Transaction type **PAY**.

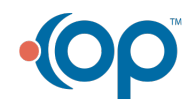

公

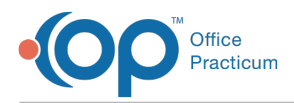

3. Follow the above remaining steps above.

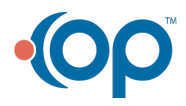